# **Get the 53 Numbers Ready!**

Make sure that your PUBLIC USER account (Citizen Access Portal) is associated with each of your Templates (53 numbers). You will have no access other than VIEW if you are not properly attached. See Building staff for assistance with this. Make sure that the Status is **Active Model** (this is the only status allowable for online Step 3 creation).

## *How do I create a Step 3 ONLINE?*

Open your folder or look on your record list and find the 53 number that you would like to create a Step 3 permit for. Click on the word **Amendment.**

#### **Step 3 permits may only be submitted when the templates have a status of Active Model.**

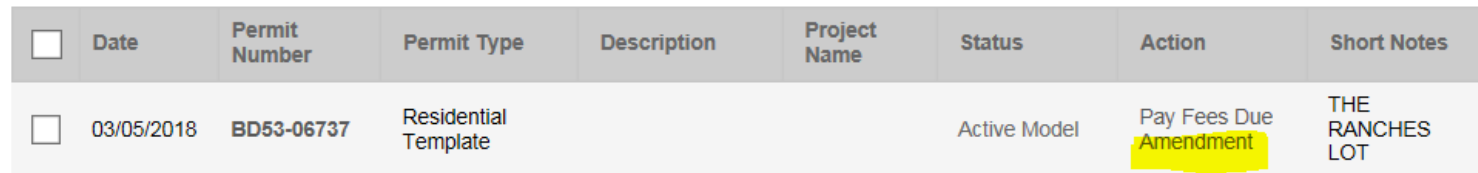

### **Enter Lot Number**

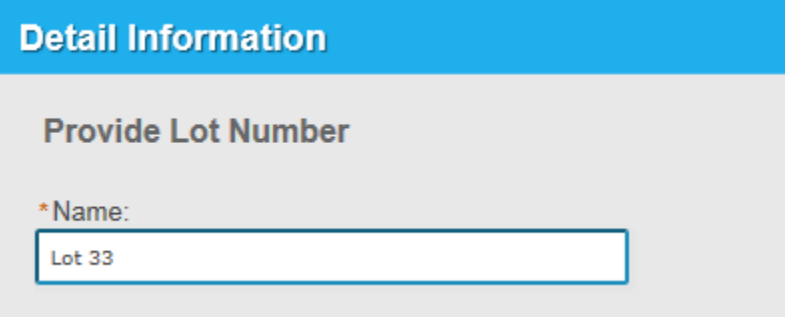

### **Enter Permit Data**

Fill in the following information on the intake form:

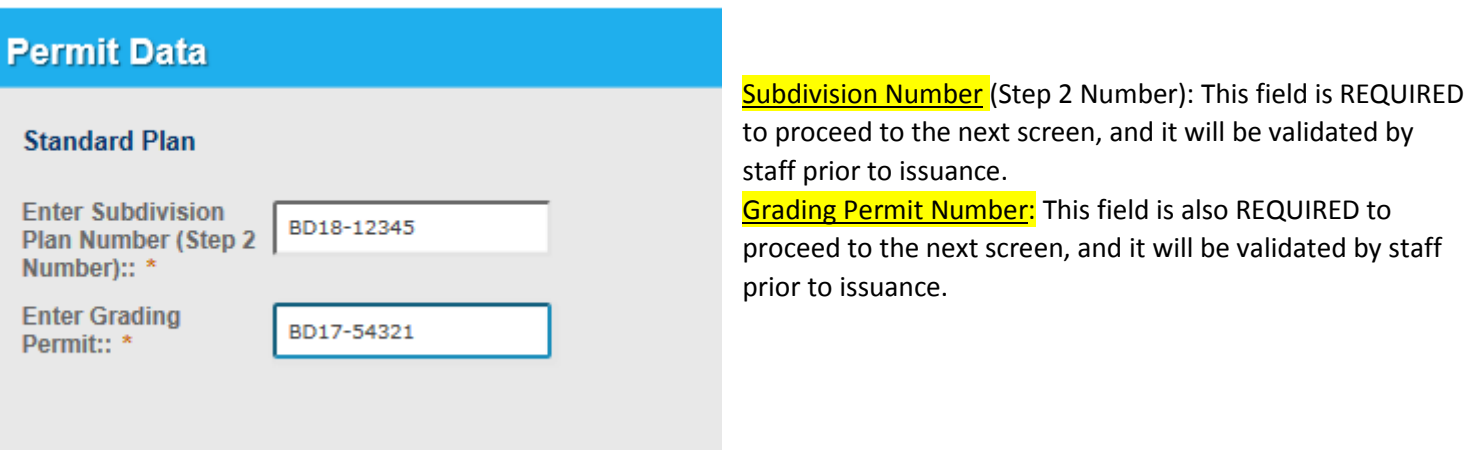

### **Sub-Permit Contractors**

Sub-Contractor Information is NOT REQUIRED to proceed. However, if the sub-contractor data is not provided here, your sub-contractors will NOT be able to obtain their permits online.

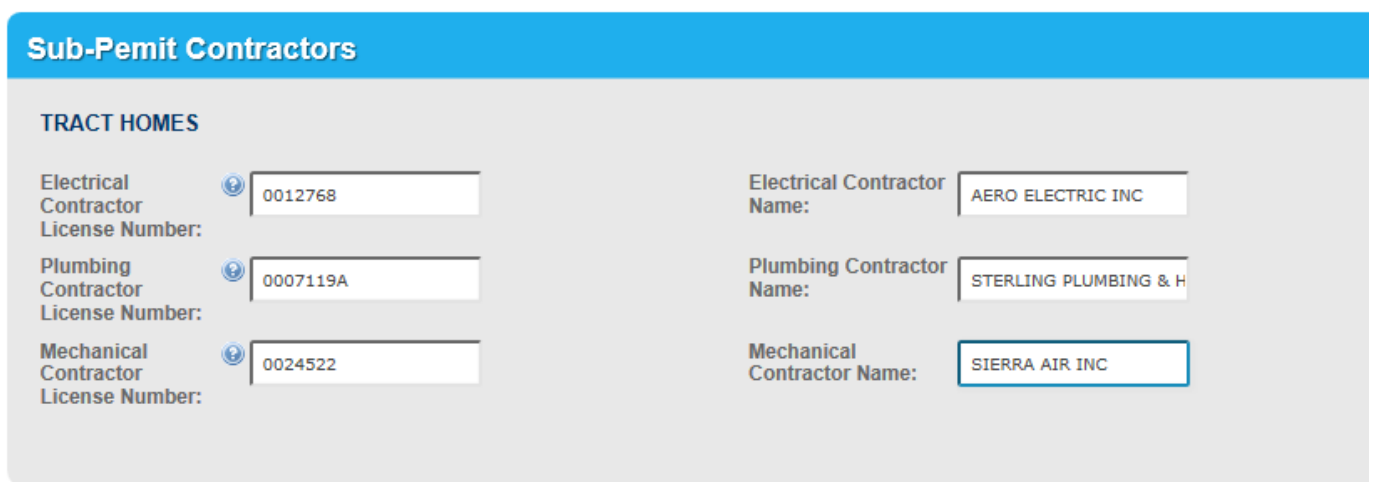

- o For each trade sub-contractor, enter the license number exactly as it appears on the Nevada State Contractor's License.
- o The contractors must be properly licensed to do the work for which you are associating.
- o When validated, the sub-contractors business name will appear directly beside the license number entry.
- o Stop and verify your selections before moving forward.

### **Location**

Enter the lot address for the permit.

Please note, if this is an "Early Model" permit, the address might not be created yet, which means that the permit does not qualify for the online process. If the address is not found, the permit does not qualify for the online process. Please do not select anything other than the exact address for the lot.

Add Street No., and Street Name and then Search.

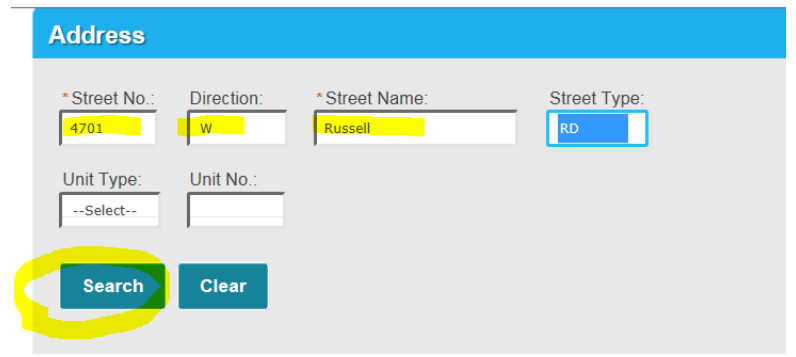

The system should auto-populate the Parcel and Owner data. If more than one address is displayed, make your selection based on the address that displays a parcel number.

### **Contact People**

The Applicant/Contact should be the name, phone and email address for the individual responsible for correction letter responses, plan updates, permit payment, etc.

The On-Site Contact should be the name, phone and email address for the job superintendent / foreman. This email address will be used for Inspection Result notification emails.

If you have these individuals created in your online account, you may use the Select from Account option, or you can type in the required contact data by using the Add New option. When using "Add New", it is best practice to always select 'Individual'.

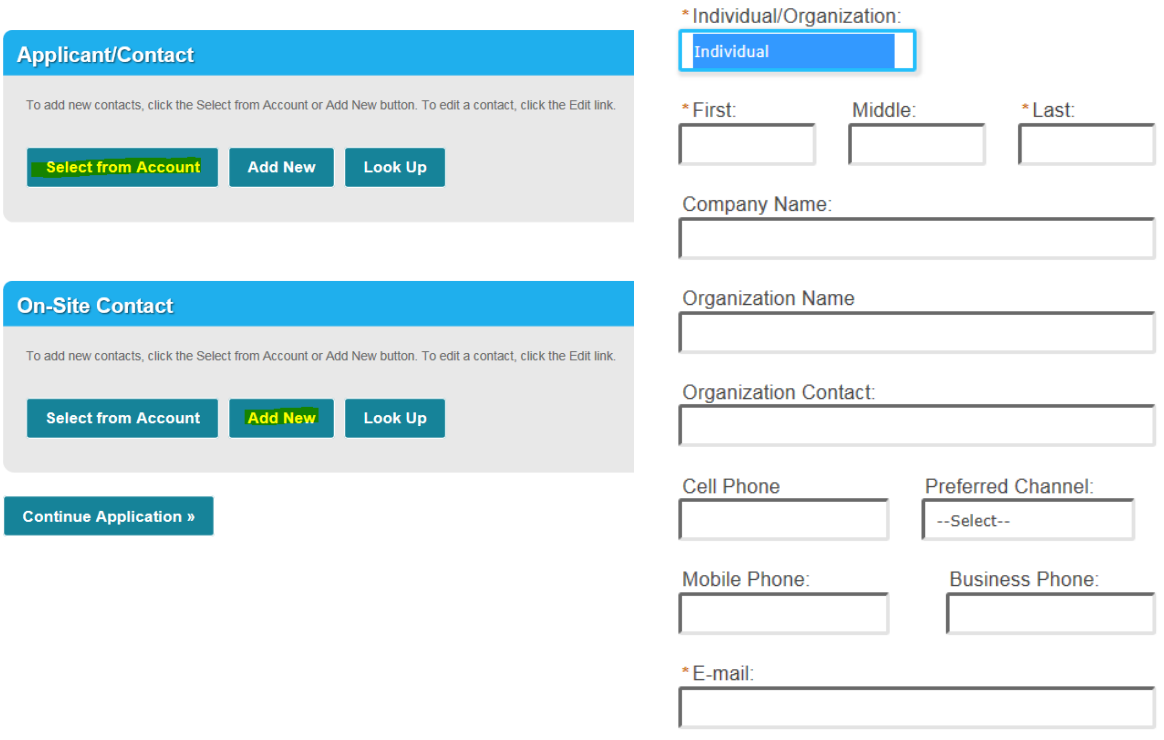

Hit Continue Application to proceed.

### **Uploading Documents**

Plot plan, Sanitation Receipt, and a completed Building Permit Application form are required to be uploaded to qualify for online step 3 processing. If you do not have a Sanitation Receipt, do not upload a blank document.

Click on Add Attachment and select these document types from your desktop.

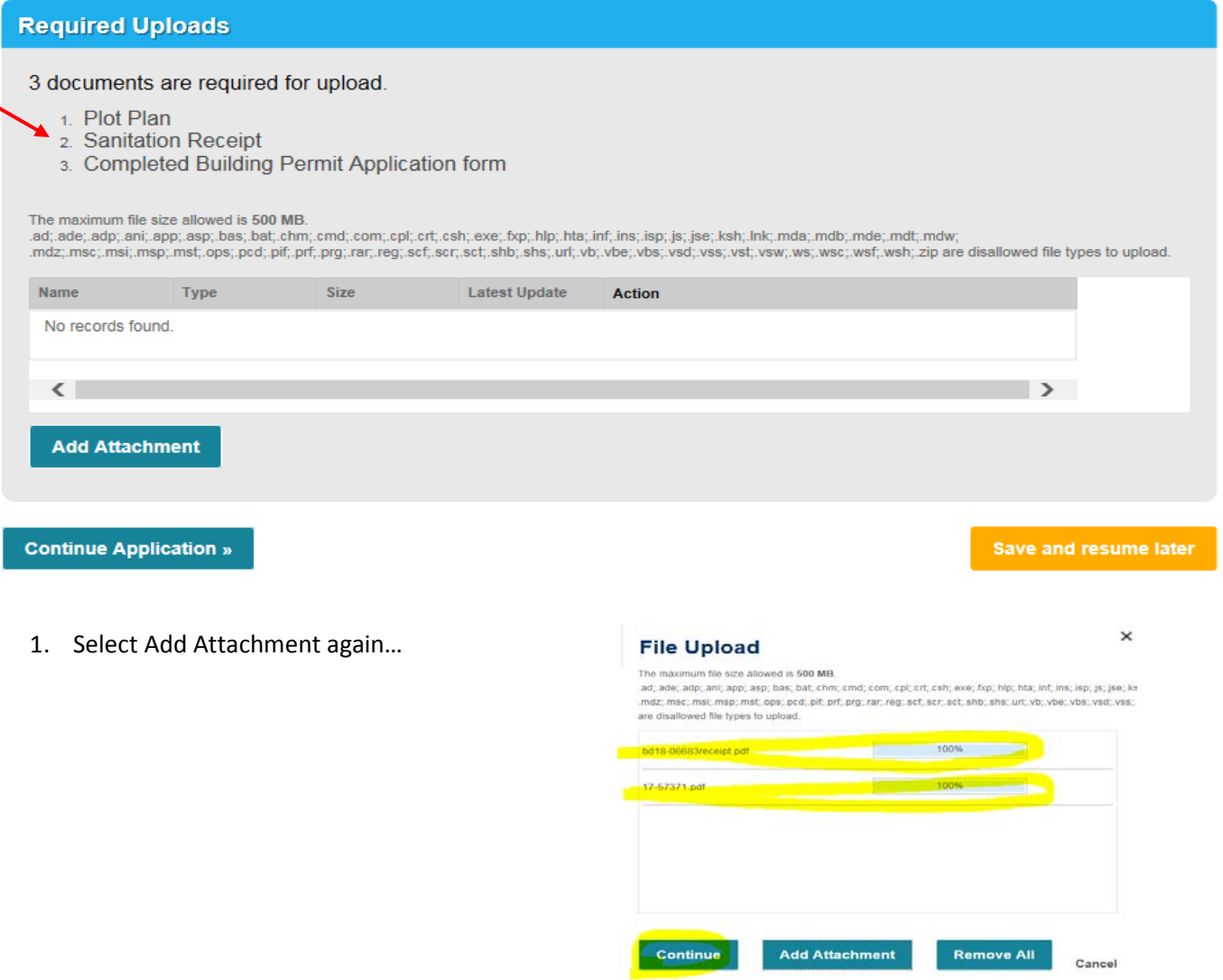

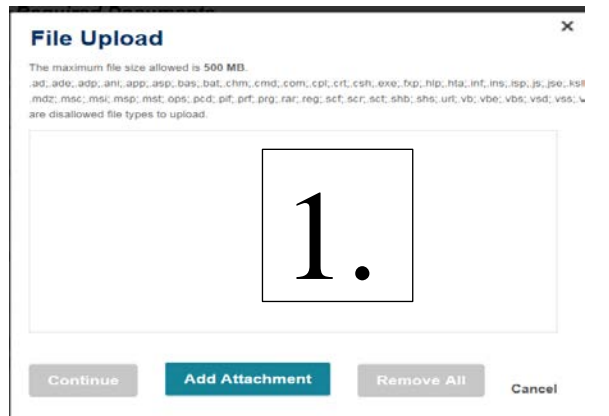

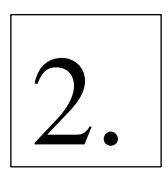

Select the .PDF files from your computer.

- 2. When all required doc types have been 100% loaded, hit Continue.
- 3. Select the appropriate Type and add a Description for each uploaded document, and then "**Save**" to finalize the upload step. Select Continue.

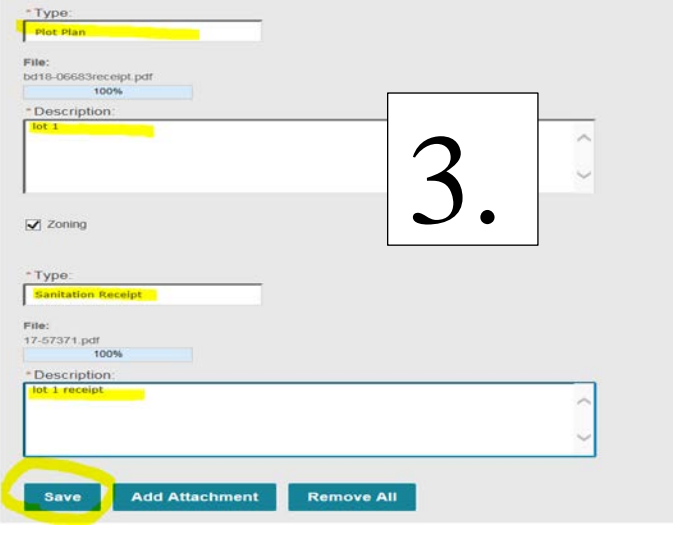

### **Review and Submit**

Review, Edit if necessary and then Continue Application.

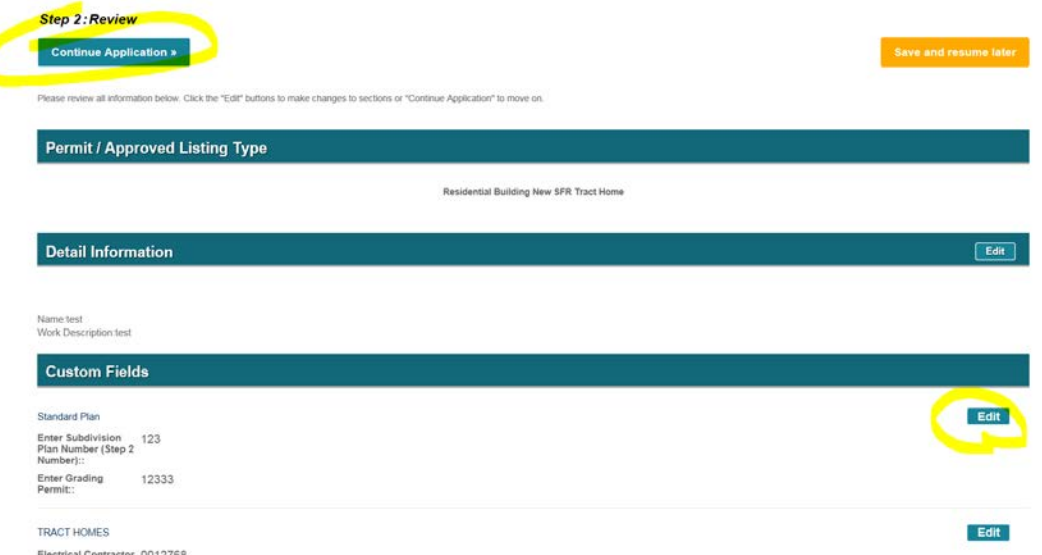

The system will display the Step 3 Permit number after successful submittal.

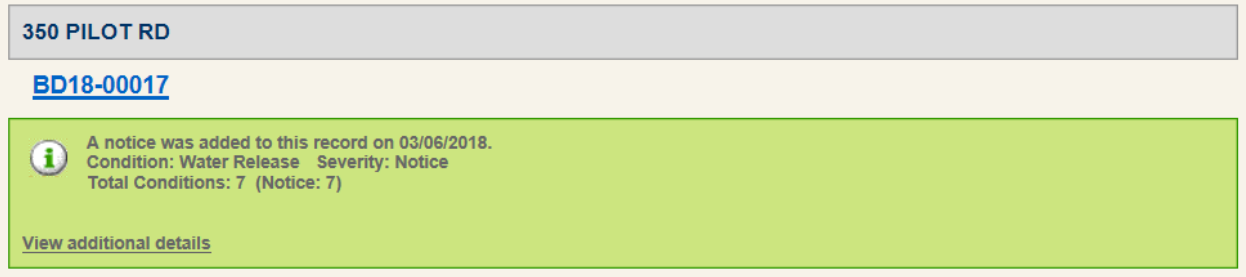

At this point in the process, the submittal has been sent directly to Zoning Plans Exam for review. If the plan is approvable, Zoning will complete their review, stamp the plot plan, and advance the submittal to the Permit Issue staff for fee verification/work up. If the plan is not approvable, correction request email will be sent to the Applicant of record.

# *How do I Upload a revised/corrected plan?*

Log in to CAP, find the permit number in your record list requiring correction.

- o Click on the Plan name with 'Correction' in the name to View mark up.
- o Click on Resubmit to upload corrected plans.

#### **Attachments**

#### The maximum file size allowed is 500 MB. n.c.<br>.ad; .ade; .adp; .ani; .app; .asp; .bas; .bat; .chm; .cmd; .com; .cpl; .crt; .csh; .exe; .fxp; .hlp;.hta; .inf; .ins; .isp; .js; .jse; .ksh; .lnk; .mda; .mdb; .mde; .mdt; .mdw;

.mdz;.msc;.msi;.msp;.mst;.ops;.pcd;.pif;.prf;.prg;.rar;.reg;.scf;.scr;.sct;.shb;.shs;.url;.vb;.vbe;.vbs;.vsd;.vss;.vst;.vsw;.ws;.wsc;.wsf;.wsh;.zip are disallowed file types to

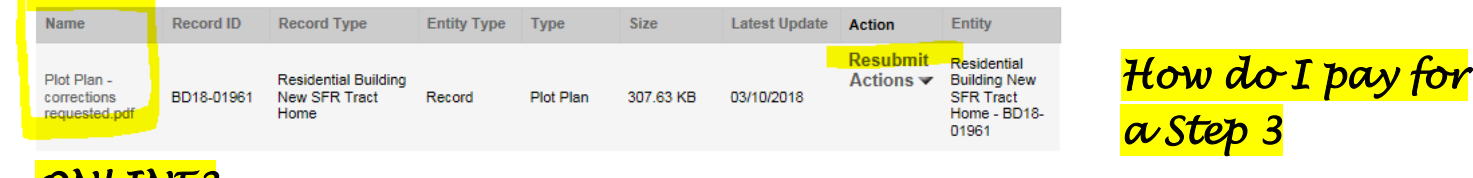

# *ONLINE?*

When Permit Issue staff has verified fees and that all conditions have been met, a 'Ready to Issue' email will be sent to the Applicant.

\*If there is a 3rd Party Inspection (QAA) agreement required prior to issuance, follow the steps in the QAA guide contained herein (Tab 7 in the guide) before attempting to pay fees.

Log in to CAP to find the permit that is 'Ready to Issue'.

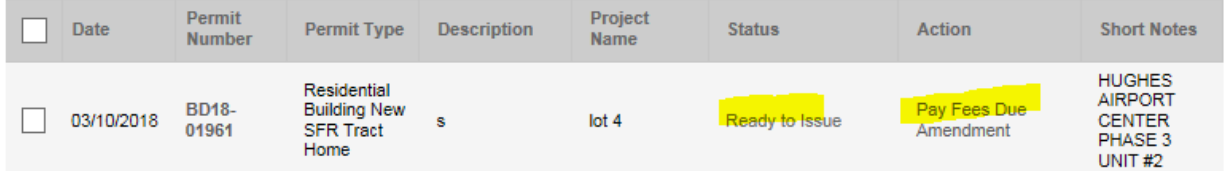

### Click on Pay Fees Due.

Listed below are preliminary fees based upon the information you've entered. Some fees are based on the quantity of work items installed or repaired. Enter quantities where applicable. The following screen will display your total fees.

#### **Application Fees**

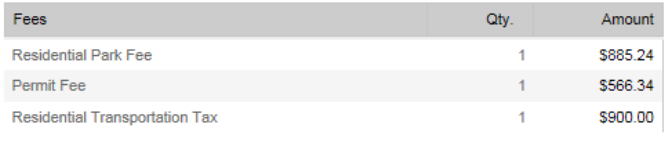

**TOTAL FEES** 

Note: This does not include additional inspection fees which may be assessed later

\$2,351.58

Listed below are conditions that will be applied once you submit your application. Note that these conditions must be resolved or met before your can get approval from the agency.

**Conditions of Approval** 

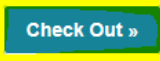

If there are outstanding 'Prior to Issuance' conditions they will display on this screen.

If there are not, click on Check Out to continue to the payment screen.

#### Step 1: Select item to pay

Click on the arrow in front of a row to display additional information. Items can b link

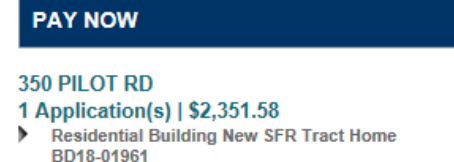

On the 'Select item to pay' screen, you may **Checkout** with the single permit, or you can take the option to **Continue Shopping** to process additional permits, and then pay with a single transaction.

#### Total amount to be paid: \$2,351.58

Note: This does not include any additional fees which may be assessed later.

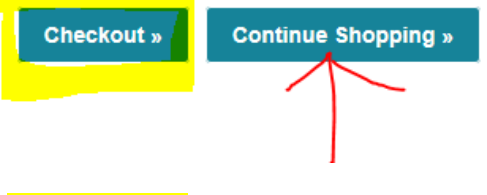

## *How do I get my permit and job card when I pay for a Step 3*

### *ONLINE?*

At the successful processing of permit payment, an email will be sent to the Applicant containing a .PDF copy of the issued permit, and the Building Permit will be officially in 'Issued' status.

Permit Issued BD18-01961 Inbox x

> Department of Building and Fire Prevention<br>- An an an an an an approximate Residential Building New SFR Tract Home NATIONAL CONTINUES INTO A REPORT OF THE RESIDENCE OF THE RESIDENCE OF THE RESIDENCE OF THE RESIDENCE OF THE RE<br>THE RESULT AND RESIDENCE OF THE RESIDENCE OF THE RESIDENCE OF THE RESIDENCE OF THE RESIDENCE OF THE RESIDENCE .<br>Nasara mana mana sa kasa sa mana sa mana sa mana sa mana sa mana sa mana sa mana sa mana sa mana sa mana sa ma

BLD-Pmt-Permit\_...

PDF

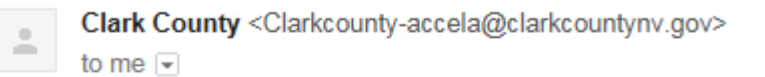

Your Permit has been issued, BD18-01961.

For inspection scheduling, visit our website.

**\*\*Once the Building permit has been issued, you may immediately notify your subcontractors that their permits are ready to issue as well.** 

**They will need to log into Citizen Access and pay their permit fees. Their permits will be emailed to them in this same fashion upon payment.\*\***

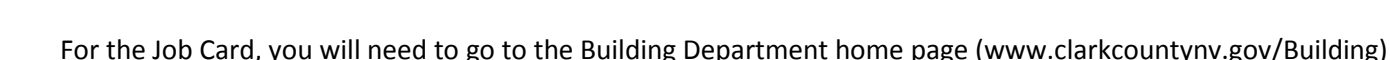

On the Building Department menu, go to Customer Reports.

Select Job Cards from the displayed report list.

\*Job cards are formatted to print best on 8 ½ x 14 paper

Click on the Single Family Residence link to enter the permit number.

### **Building Department Job Cards**

Select the appropriate permit type category from the list below:

- Trade (Stand-alone Electric, Plumbing & Mechanical)
- Solar
- · Single Family Residence
- Signs
- Pool Spa
- Manufactured Building
- Fence Wall
- Commercial Building
- Amusement Transportation Ride

Enter the complete permit number, and then click on Submit.

### Please input report parameter(s):

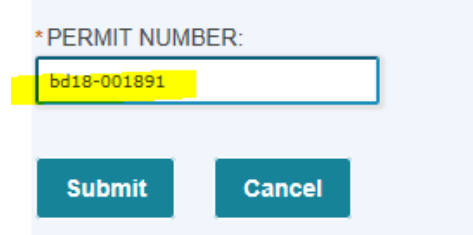

Print the Job Card report that displays.

### Department of Building and Fire Prevention

4701 West Russell Road - Las Vegas, NV 89118 \* (702)455-3000

#### **INSPECTION RECORD Residential Building New SFR Tract Home**

PERMIT NUMBER: BD18-01961 SITE ADDRESS: 350 PILOT RD

**TENANT NAME:** 

CONTRACTOR NAME: D R HORTON INC PARCEL: 17704510031

ISSUE DATE: 03/10/2018 PROJECT NAME: lot 4 TENANT#: **CONTRACTOR LICENSE TYPE:** 

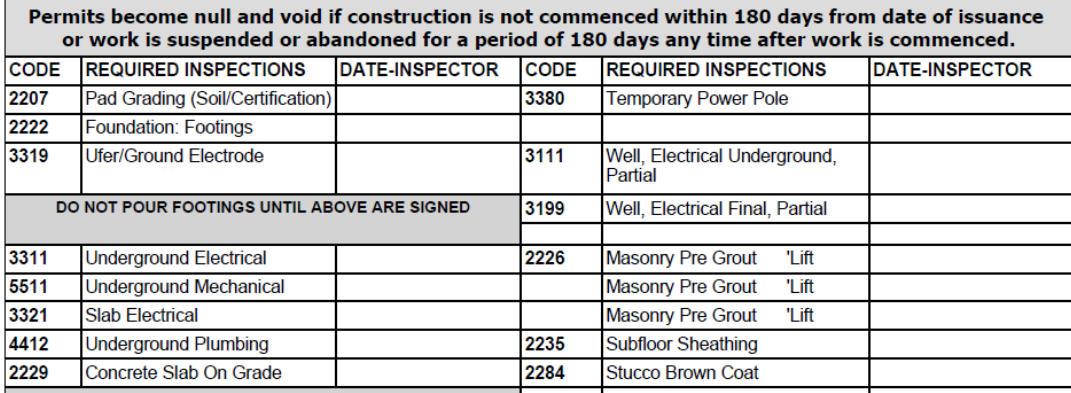